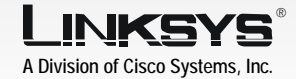

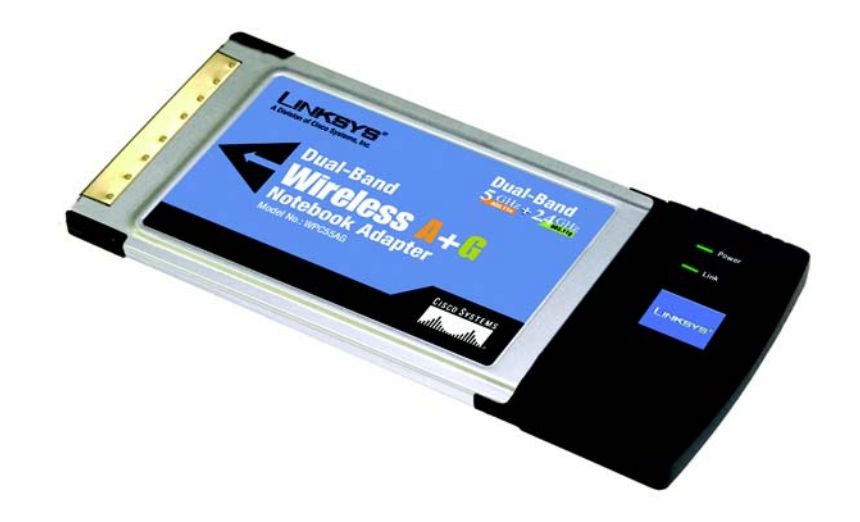

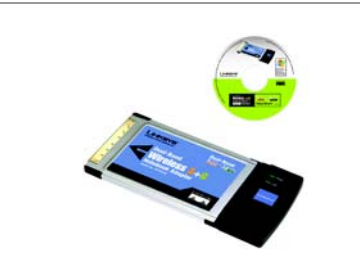

1

- Insert the Setup Wizard CD-ROM into your CD-ROM drive. The Setup Wizard should run automatically, and the *Welcome* screen should appear. If it does not, click the **Start** button and choose Run. In the field that appears, enter **D:\setup.exe** (if "D" is the letter of your CD-ROM drive).
- To install the Adapter, click the Install button on the *Welcome* screen.
- After reading the License Agreement, click **Next** to accept the agreement
- Choose a network type. Select 5GHz or 2.4GHz if you will connect to 802.11a, 802.11g, and/or 802.11b networks. Select **5GHz only** if you will connect only to 802.11a networks. Select 2.4GHz only if you will connect only to 802.11g and/or 802.11b networks. Then click **Next**.
- E Choose a wireless network mode. Click the Infrastructure Mode radio button if you want your wireless computers to network with computers on your wired network using a wireless access point. Click the

 $H$  Proceed to the appropriate instructions for your security method.

- Click **Next**, and go to Step I.
- **2 WPA Personal**
- a Select the encryption method<br>you want to use, **TKIP** or **AES**, from the drop-down menu.
- Enter your Passphrase or preshared key in the *Passphrase* field.
- Then click **Next** and proceed to Step I.

Ad-Hoc Mode radio button if you want multiple wireless computers to network directly with each other.

In the *SSID* field, enter the SSID or name for your wireless network. The SSID must be identical for all devices in the network. Click **Next**.

If you chose Infrastructure Mode, go to Step G now.

channel for your wireless channel set on the other devices in your wireless network. If you are unsure Then, click **Next**.

#### **1 WEP**

- a Select 64-bit, 128-bit, or 152 **bit** from the drop-down menu (152-bit encryption is available only for 802.11a networking).
- Enter your Passphrase in the *Passphrase* field, and the WEP key will be automatically generated.

To manually enter the WEP key, leave the *Passphrase* field blank and enter the WEP key in the *WEP Key* field.

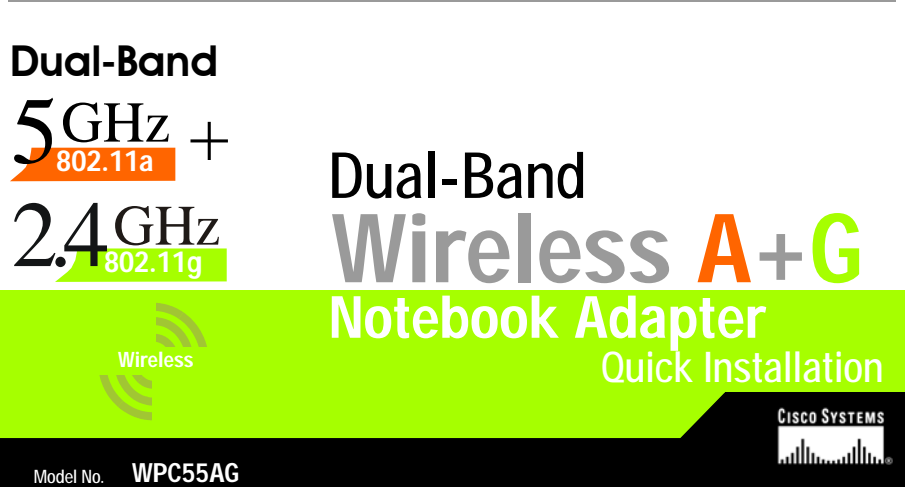

Select the correct operating network, which must match the about which channel to use, keep the default setting, Auto.

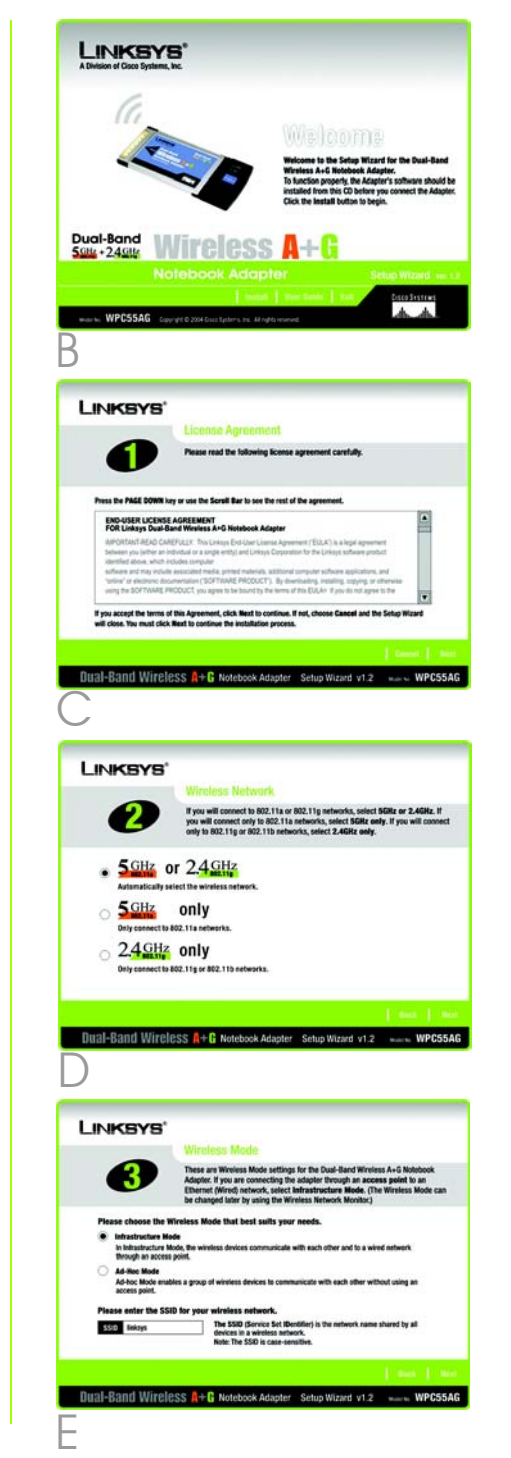

G Select the security method you want to use: WEP, WPA-Personal, WPA-Enterprise, RADIUS, or LEAP. Then click Next.

> If your network doesn't use any security method, select Disabled and click **Next**. Then proceed to Step I.

# **Set up the Dual-Band Wireless A+G Notebook Adapter**

#### **Package Contents**

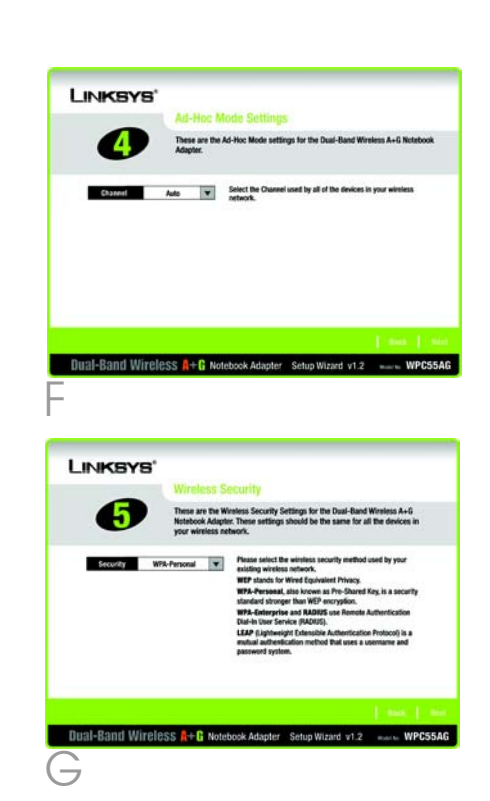

- Dual-Band Wireless A+G Notebook Adapter
- Setup CD-ROM • User Guide on CD-ROM
- Quick Installation
- Registration Card

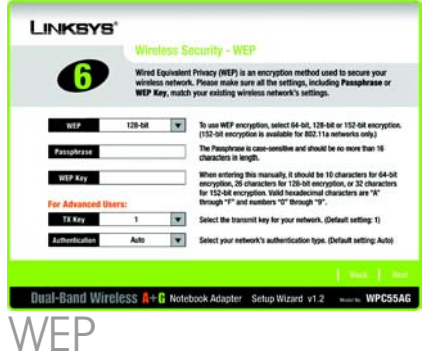

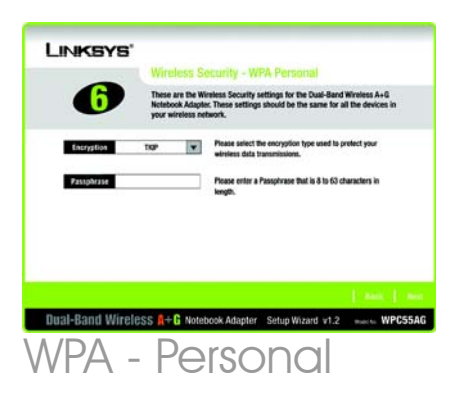

**NOTE:** WEP stands for Wired Equivalent Privacy. WPA stands for Wi-Fi Protected Access and is a stronger security method than WEP. RADIUS stands for Remote Authentication Dial-In User Service, and LEAP stands for Lightweight Extensible Authentication Protocol.

IMPORTANT: You must run the Setup Wizard before inserting the Adapter into your notebook computer.

Select the authentication method you want to use, **EAP-TLS** or **PEAP.** 

#### **4 RADIUS**

### **EAP-TLS**

- a Enter the login name in the *Login Name* field.
- b Enter the name of the authentication server in the *Server Name* field. (optional)
- c From the *Certificate* dropdown menu, select the authentication certificate.

#### **PEAP**

- a Enter the login name in the *Login Name* field.
- b Enter the password in the *Password* field.
- Enter the name of the authentication server in the *Server Name* field. (optional) PEAP CONTROLLER CONTROLLER CONTROLLER CONTROLLER CONTROLLER CONTROLLER CONTROLLER CONTROLLER CONTROLLER CONTROLLER CONTROLLER CONTROLLER CONTROLLER CONTROLLER CONTROLLER CONTROLLER CONTROLLER CONTROLLER CONTROLLER CONTROLL
	- d From the *Certificate* dropdown menu, select the authentication certificate.
	- Select the authentication method used inside the PEAP

#### **3 WPA-Enterprise**

Select the authentication method you want to use, EAP-TLS or PEAP.

#### **EAP-TLS**

- Enter the login name in the *Login Name* field.
- b Enter the name of the authentication server in the *Server Name* field. (optional)
- c From the *Certificate* dropdown menu, select the authentication certificate.
- Select the encryption method you want to use, TKIP or AES.
- Click **Next**, and go to Step I.

#### **PEAP**

- Power down your notebook and locate an available CardBus slot on it.
- With the connector pin end facing the CardBus slot and the label facing up, slide the Adapter into the CardBus slot until it locks into place.
- Power on your notebook computer. The Power LED should light up when the Adapter is installed correctly.
- **D** If you are using Windows 2000, you may see a screen indicating that a digital signature was not found. This software has been tested and works properly with Windows 2000. Click the Yes button.
- After the Adapter is installed, the Wireless Network Monitor icon will appear in the system tray at the bottom right-hand corner of your screen.
- Double-click the icon if you want to check the link information, search for available wireless networks, or make additional configuration changes.
- Congratulations! The installation of the Dual-Band Wireless A+G Notebook Adapter is complete.
- a Enter the user name in the *User Name* field.
- Enter your password in the *Password* field.
- Enter your password again in the *Confirm* field.
- Click **Next**, and go to Step I.
	- The Setup Wizard will ask you to review your settings before it starts to copy files. Click **Next** to save these settings, or click **Back** to change any settings.
- If you are using Windows 2000, you may see a screen indicating that a digital signature was not found. This software has been tested and works properly with Windows 2000. Click the Yes button.
- $K$  After the software has been successfully installed, the *Congratulations* screen will appear. Click Exit.
- a Enter the login name in the *Login Name* field.
- b Enter the password in the *Password* field.
- c Enter the name of the authentication server in the *Server Name* field. (optional)
- From the *Certificate* dropdown menu, select the authentication certificate.
- Select the authentication method used inside the PEAP tunnel, EAP-MSCHAP v2 or Generic Token Card .

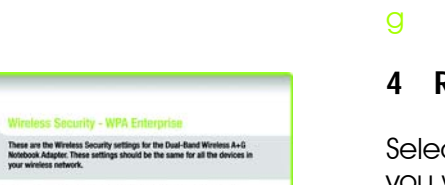

**Authentication** Logis Name Server Name None used by suffered ratios (fields) Certificate Encryption

# 2

#### tunnel, EAP-MSCHAP v2 or Generic Token Card .

Click **Next**, and go to Step I.

#### **5 LEAP**

For additional information or troubleshooting help, refer to the User Guide on the Setup CD-ROM. You can also call or e-mail for further support.

**24-hour Technical Support** 800-326-7114 (toll-free from US or Canada) **E-mail Support** support@linksys.com **Website** http://www.linksys.com or http://support.linksys.com **RMA (Return Merchandise Authorization)** http://www.linksys.com/support **FTP Site** ftp://ftp.linksys.com **Sales Information** 800-546-5797 (800-LINKSYS)

Linksys is a registered trademark or trademark of Cisco Systems, Inc. and/or its affiliates in the U.S. and certain other countries. Copyright © 2004 Cisco Systems, Inc. All rights reserved.

## **Connect the Dual-Band Wireless A+G Notebook Adapter**

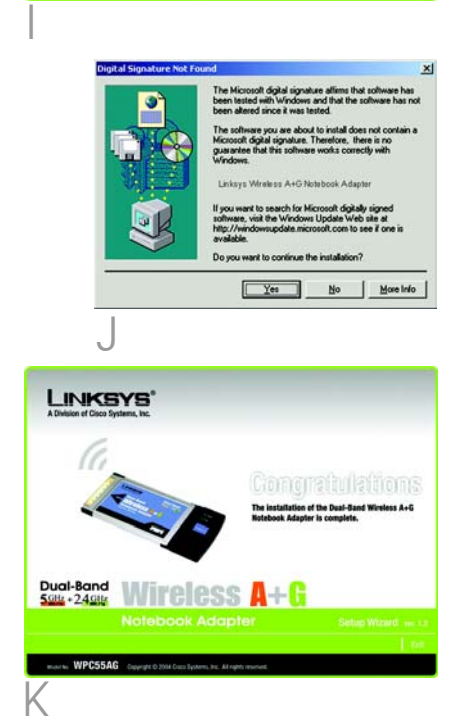

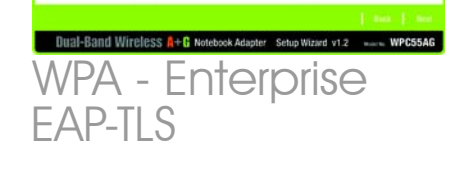

RADIUS

I INKSYS'

Linksys'

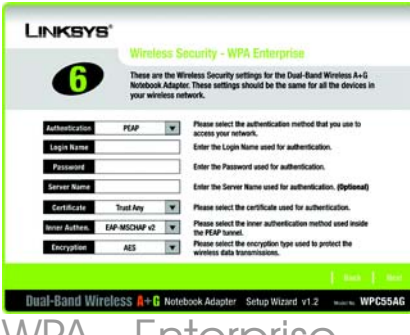

Server Name

Certificate Trust Any **W** Please select the certificate used for authoritication.

Bual-Band Wireless A+G Notebook Adapter Setup Wizard v1.2 Manuel WPC55AG

These are the Wireless Security settings for the Dual-Band Wireless A+G Notebook Adapter. These settings should be the same for all the devices in

**Enter the Faste Manual send for authority** 

Continent: Trust Any **W** Please select the certificate used for authoritication.

**Internal Milton:** EAP-MSCHAP v2  $\vert \mathbf{w} \vert$  Please select the inner authorization method used lesid

**FAP-TLS** 

LINKSYS'

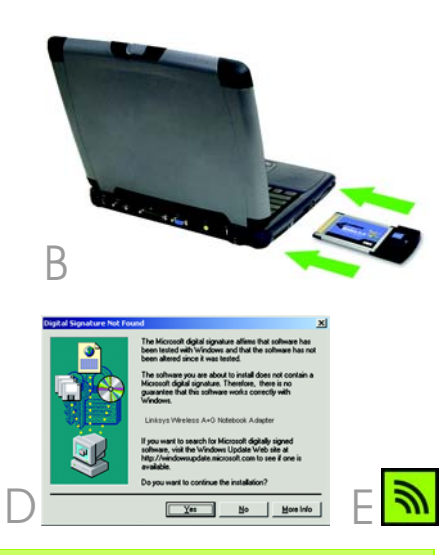

6

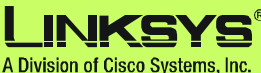

**Authentication** 

Login Name

Password

**Server Name** 

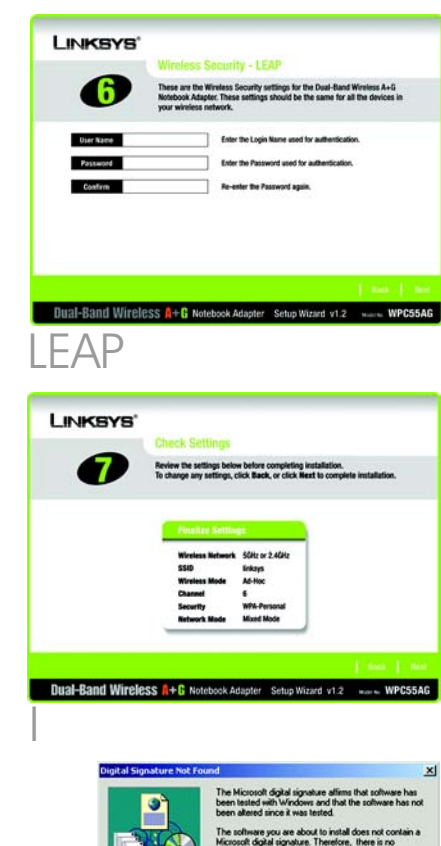

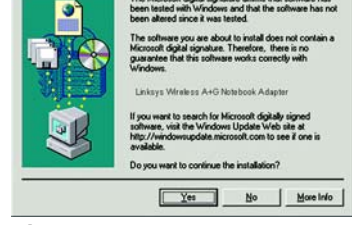

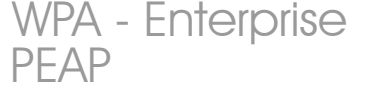

- Select the encryption method you want to use, TKIP or AES.
- Click **Next**, and go to Step I.

PEAP

Click **Next**, and go to Step I.